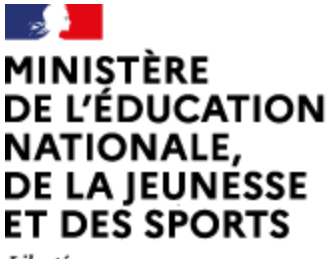

Liberté Égalité Fraternité

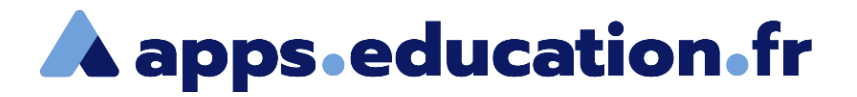

## Service de web-conférence

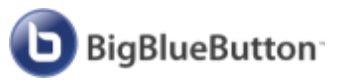

# **Activer le matériel dans le navigateur**

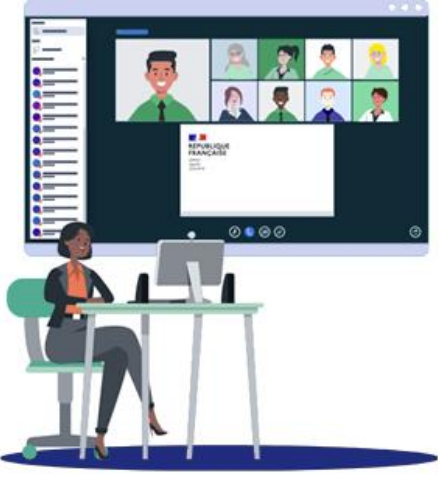

25/01/2022 – V1

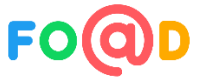

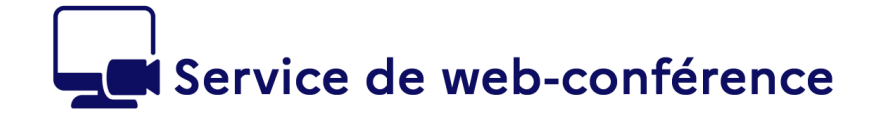

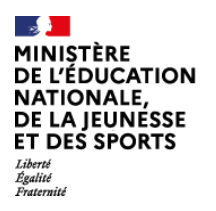

**A** apps.education.fr

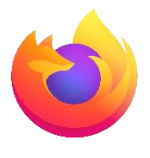

**Activer le matériel dans Firefox**

*Si votre microphone et/ou votre caméra ne sont pas détectés*

**Cliquez sur le bouton de menu** et sélectionnez Paramètres

Cliquez sur **Vie privée et sécurité** dans le menu de gauche

Descendez jusqu'à **Permissions**

Devant **Caméra** et **Microphone**, cliquez sur **Paramètres**

**Firefox affiche les sites pour lesquels est enregistrée** une permission d'autorisation ou de blocage

Utilisez le sélecteur **Autoriser** pour modifier la permission définie pour le site

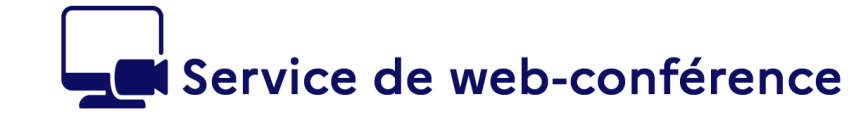

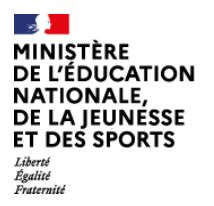

Ь

**A** apps.education.fr

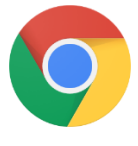

#### **Activer le matériel dans Chrome**

*Si votre microphone et/ou votre caméra ne sont pas détectés*

En haut à droite, cliquez sur **Plus**  $\frac{1}{2}$  > **Paramètres** 

**Dans la section « Confidentialité et sécurité** », cliquez sur **Paramètres des site**s

Descendez jusqu'à **Permissions**

Cliquez sur **Appareil photo** ou **Micro**

Sélectionnez le matériel choisi

Activez « **Demander l'autorisation avant d'accéder** »

Au besoin, **ajouter le site**  « https://visio-agents.education.fr » sous « autoriser »

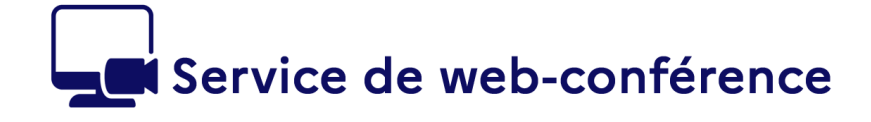

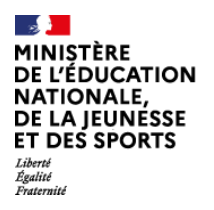

**A** apps.education.fr

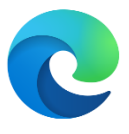

#### **Activer le matériel dans Edge**

#### *Si votre microphone et/ou votre caméra ne sont pas détectés*

En haut à droite cliquez sur **Plus En haut à droite cliquez** sur **Plus En Paramètres** 

- Dans la section « **Cookies et autorisations de site** », cliquez sur **Caméra** ou **Microphone**
- Sélectionnez le matériel choisi

Activez « **Me demander avant l'accès » D** 

Au besoin, **ajouter le site**  « https://visio-agents.education.fr » sous « autoriser »

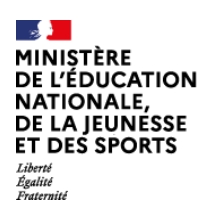

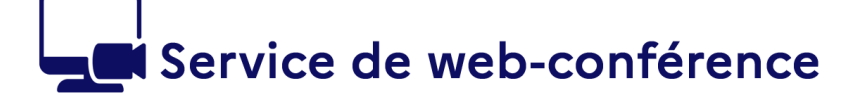

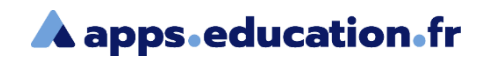

### **Conclusion**

Nous avons vu :

- Comment activer le matériel dans Firefox
- Comment activer le matériel dans Chrome
- Comment activer le matériel dans Edge

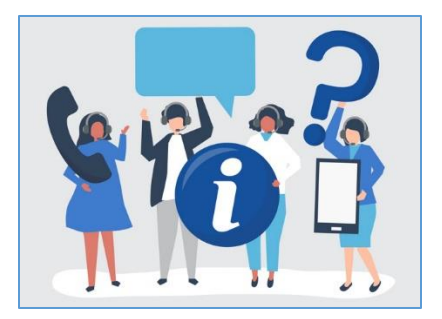

6

Une difficulté, une question ?

Contactez votre assistance académique

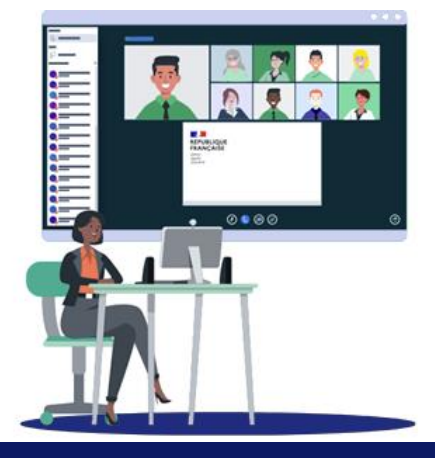

Activer le matériel dans le navigateur **<sup>5</sup>**